# formid Ability

# formidAbility Accessibility Statement

# ACCESSIBILITY

# Accessing this website

We are committed to ensuring everyone can use this website and have developed the site to suit different user needs. We are currently taking advice from R.N.I.B, and observing methods used by our peers, and hope to be fully accessible in the coming months. It is a work in progress, so we ask for your patience.

In the sections below you will find ideas for making the site more accessible from the user end, and you will also find links to more detailed information on the accessibility options for specific devices.

Please get in touch if you have ideas for improving the accessibility of the site or if you have any other questions – we're eager to learn and serve our users in the best way possible.

EMAIL: info@formidability.org

# Introduction to the site

This site contains information and resources about formidAbility, the world's first opera company that puts accessibility at the heart of the creative process.

The site includes details of our past productions, teasers for work in progress, news about the development of the company and resources such as a blog and links to relevant articles.

The site has a main menu along the top of the page with four headings: "Home", "Who are we?", "Our Projects", and "Blog". By selecting one of these, you will be taken to a corresponding page.

The page entitled "Home" includes a short paragraph about our activity, an album of production photographs which will enlarge when selected, and our Facebook feed.

"Who are we?" includes a more detailed summary of our mission and activities.

Under "Our Projects", there is a sub menu for each of the productions the company has undertaken. You can link to these from the drop menu, or select the main "Our Projects" page and click on the production names from there.

The "Blog" includes some specially written content, but will also have links to existing material, with the permission of original authors. We welcome submissions if you would like to publish through us, especially from writers with direct experience of arts and accessibility issues.

Over the coming weeks we will be embedding, or formatting the website to be compatible with, the following web-accessible tools:

# Display contrast

We are working to add a display contrast option, wherein by clicking on the High Contrast button in the top left corner of every page this will change the whole website to have a black background and lighter text colours. Clicking the button again will revert the colours back to standard. We will update this information when it is in place.

## Speaking websites

There are a number of programmes available that enable your computer to talk to you.

Microsoft Windows comes with a **basic screen reader** called Narrator, which reads text on the screen aloud and describes some events (such as an error message appearing) that happen while you're using the computer. You can find more information on how to use Narrator on the Microsoft website

There are also a number of Screen Reader programmes with more features, such as being able to read whole documents. Some of the most popular include:

## **NVDA**

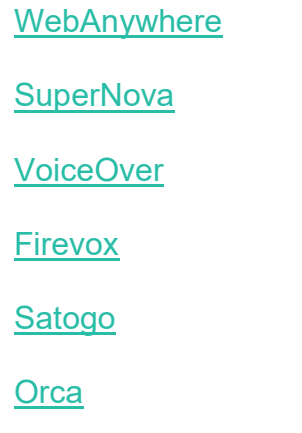

JAWS

For Mac users, the Mac operating system also has a built in speech to text function, which you can access by going to 'System Preferences' and selecting 'Universal Access'.

# Magnifying the screen

All recent versions of Microsoft Windows include **magnification software.** This allows you to greatly increase text size, although this will be restricted to only a small proportion of the screen. To use Windows magnifier, click on 'Start' then select 'Programmes' followed by 'Accessories' and 'Magnifier'. You can then select the amount of magnification you want from the dialog box that will appear on screen.

For Mac users, you can select the screen magnifier option by going to 'System Preferences' and selecting 'Universal Access'.

# Making the mouse point bigger

You can increase the size of the mouse pointer on your screen. In Microsoft Windows you do this by clicking on 'Start' then selecting 'Control Panel' followed by 'Hardware and Sound' and 'Devices and Printers'. You can then click on 'Mouse' followed by 'Mouse Pointer Options' and select any changes you want.

For Mac users, click on 'System Preferences' and select 'Universal Access' followed by 'Mouse & Track pad'. You can then make the mouse pointer bigger by sliding the Cursor Size bar.

## Slowing down the mouse speed

Some people find that it is easier to use a mouse at a slower speed. In Microsoft Windows, you can change this setting in the same way as you change the size of your mouse pointer. From the 'Mouse Pointer Options' menu just slide the 'Select a pointer speed' bar to slow or speed up the mouse.

For Mac users, from the 'Mouse & Track pad' menu you can use the 'Tracking Speed' slider bar to change the mouse speed.

# Using the keyboard to move around a website

For people who can't use a mouse or track pad, it is possible to navigate around a computer screen using different keystrokes on the keyboard.

There is further information on keyboard shortcuts on the Microsoft Windows website. You can also find information on using the keyboard with different web browsers and other programmes in this RNIB guide.

## More info for access on different devices

For more detailed guidance on how to increase accessibility and change how your device or web browser works, we recommend the following websites:

#### **Windows**

For information about accessibility options using a Windows PC see Windows Accessibility features

#### Apple

For information about accessibility options using an Apple PC see Apple accessibility for OSX

### On an iPhone or iPad

For information about accessibility options using an iPhone see Apple accessibility for ios

#### On an Android device

For information about accessibility options using an Android device see the Android accessibility help centre

Last updated June 2020